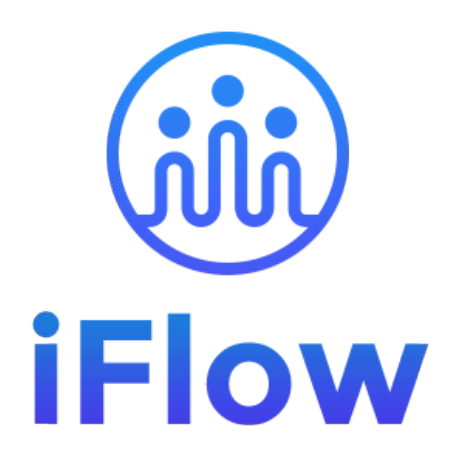

#### **Ghid de utilizare**

Lideri de echipă

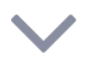

# **Cum te loghezi în iFlow?**

Aplicația iFlow poate fi utilizată de pe orice dispozitiv cu conexiune la internet.

Pentru a te loga, urmează pașii de mai jos:

- Accesează site-ul [www.iflow.ro](http://www.iflow.ro)
- Click pe butonul "Intră în cont"
- Completează adresa de e-mail și parola primită de la Admin-ul contului
- Apasă butonul "Intră în cont"

\*De asemenea, te poți loga în aplicație cu contul tău Google sau Microsoft \*Pentru a recupera parola uitată, click pe "Ai uitat parola"

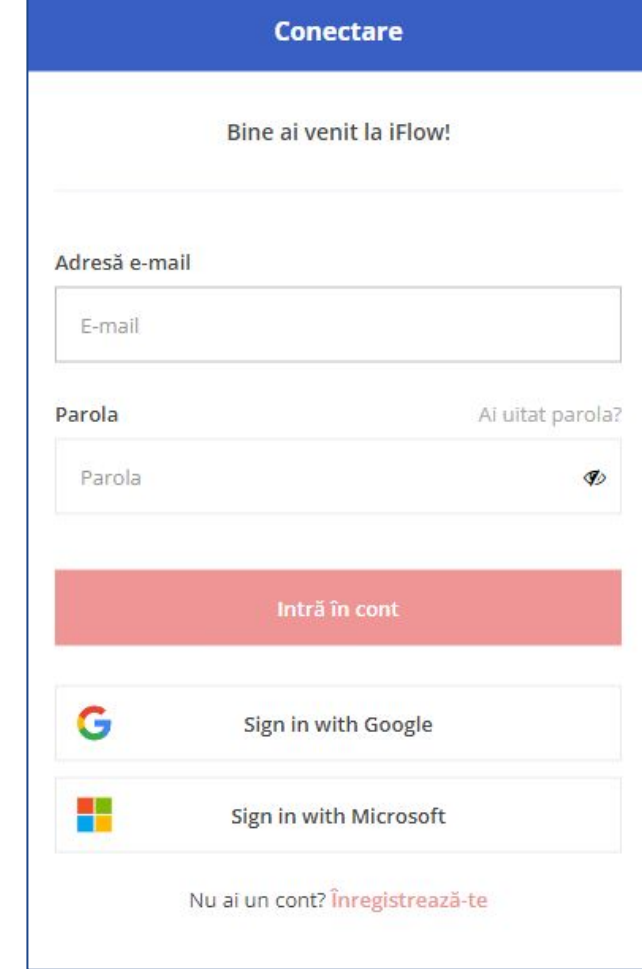

#### **Cum descarci aplicația iFlow?**

Aplicația iFlow poate fi descărcată pentru următoarele versiuni:

- [iFlow pentru iOS din App Store](https://apps.apple.com/us/app/iflow-clocking/id6443467106)
- [iFlow pentru Android din Google Play](https://play.google.com/store/apps/details?id=ro.iflow&pli=1)
- [iFlow pentru desktop](https://iflow.ro/download/iflow-setup.exe)

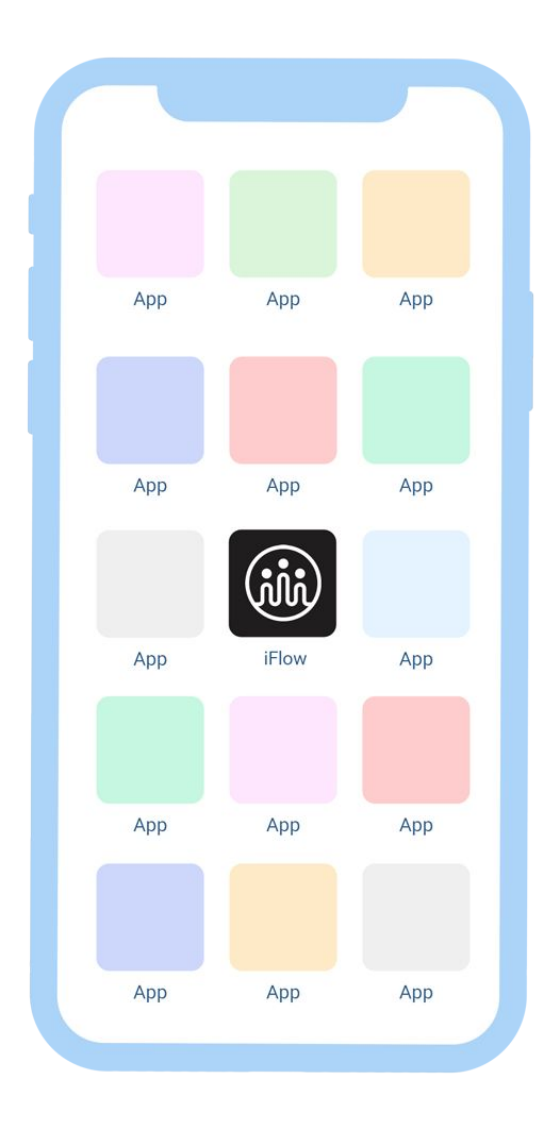

# **Cum îți schimbi parola?**

După ce te-ai logat pentru prima dată în cont, cu siguranță o să dorești să schimbi parola. Poți face asta astfel:

- Accesează profilul tău
- Click pe "Setări"
- Click pe tab-ul "Setări cont"
- Introdu parola veche și cea nouă
- Apoi click pe butonul "Salvează setările"

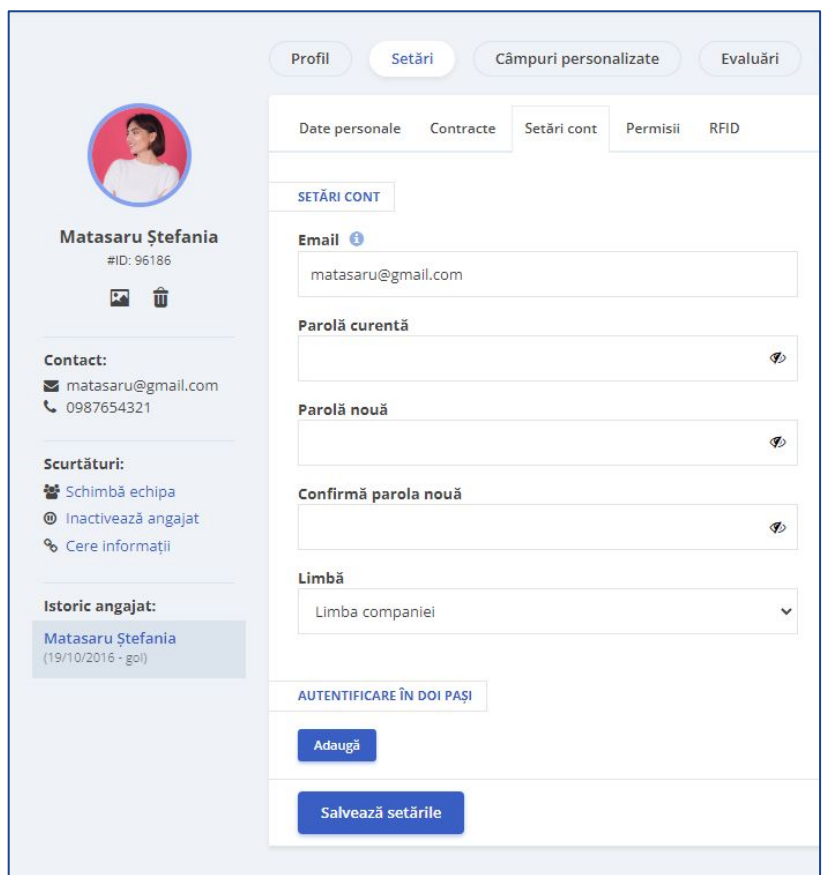

# **Cum te pontezi?**

Cum înregistrezi o intrare/ieșire:

- Din panoul General
- Click pe butonul "Intrare"/"Ieșire"
- Alege locația (dacă ți se cere să faci asta din partea Admin-ului)
- Alege proiectul la care lucrezi în ziua curentă
- Click pe "Adaugă"

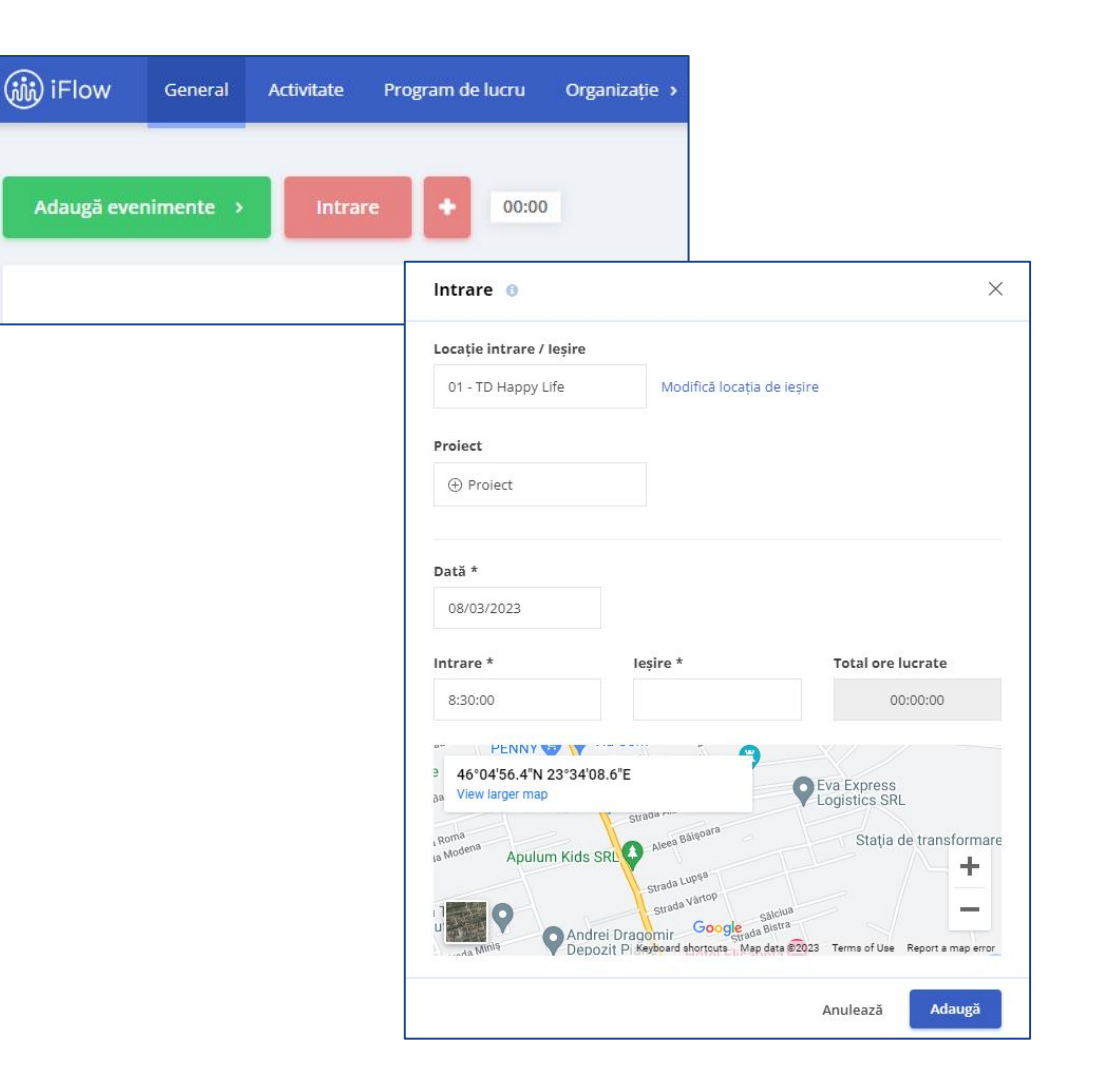

# **Cum pontezi alți angajați?**

- De pe panoul General
- Click pe simbolul "+" "Adaugă prezență"/"Închide prezența"
- Selectează angajații
- Alege locația (dacă ți se cere să faci asta din partea Admin-ului)
- Alege proiectul
- Click pe "Adaugă intrare"/ "Adaugă ieșire"

\*Când adaugi prezența reală pentru mai mulți angajați simultan, se va înregistra aceeași locație, dată și oră pentru toți angajații selectați.

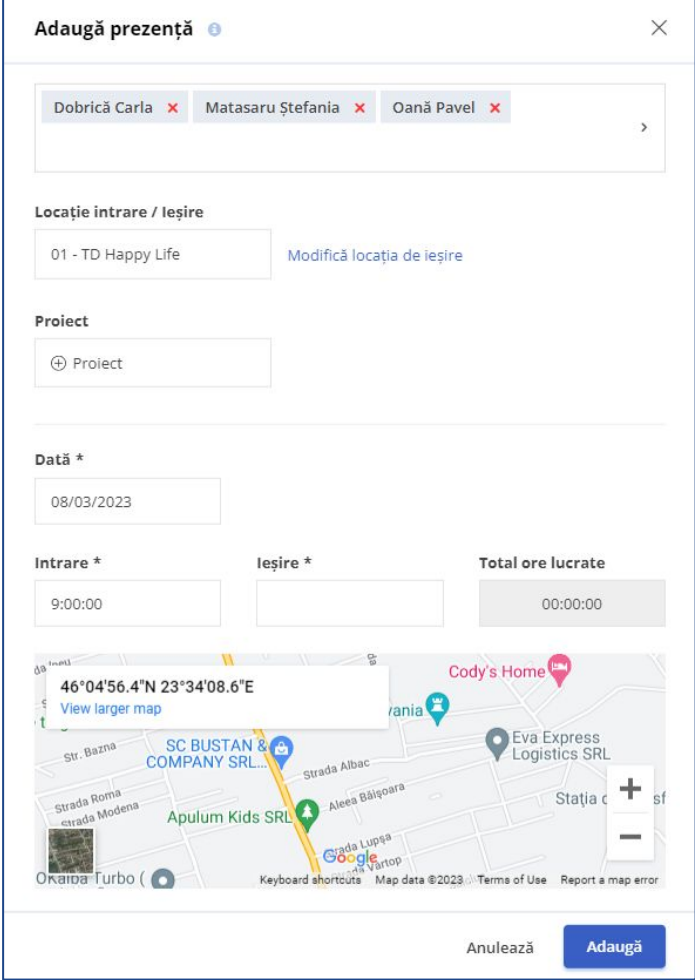

# **Cum verifici prezența angajaților?**

Prezența angajaților poate fi verificată cu ajutorul mai multor rapoarte din aplicație. Acestea sunt:

- Pontaj
- Condica de prezență reală
- Prezență reală
- Raport activități

Pentru a accesa aceste evidențe, click pe "Rapoarte" din meniul principal.

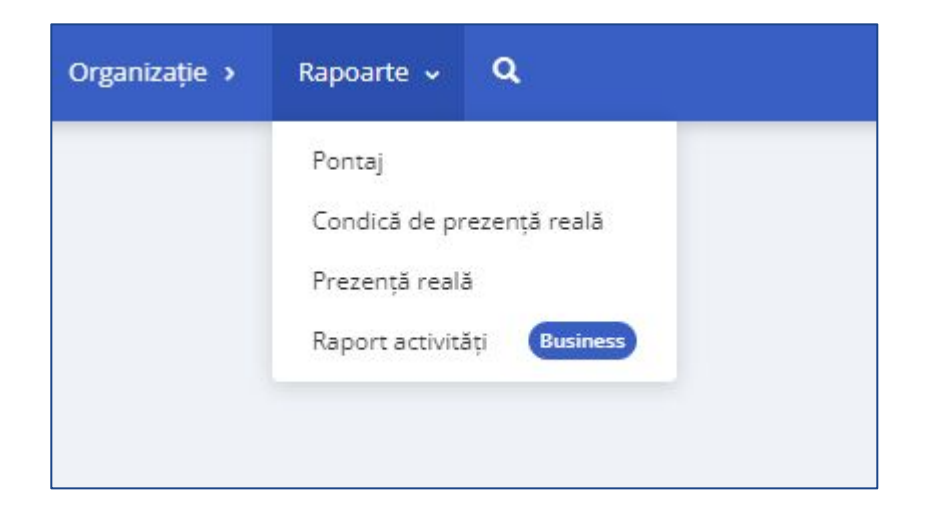

# **Cum verifici prezența din profilul angajatului?**

- Intră în profilul angajatului
- Click pe "Prezență"

Aici găsești date precum ora de intrare și ieșire, proiectul la care angajatul a lucrat și locația de unde sa pontat.

Pentru a verifica prezența pe o anumită perioadă:

- Click pe "Selectează perioada"
- Alege intervalul necesar
- Click pe "Aplică"

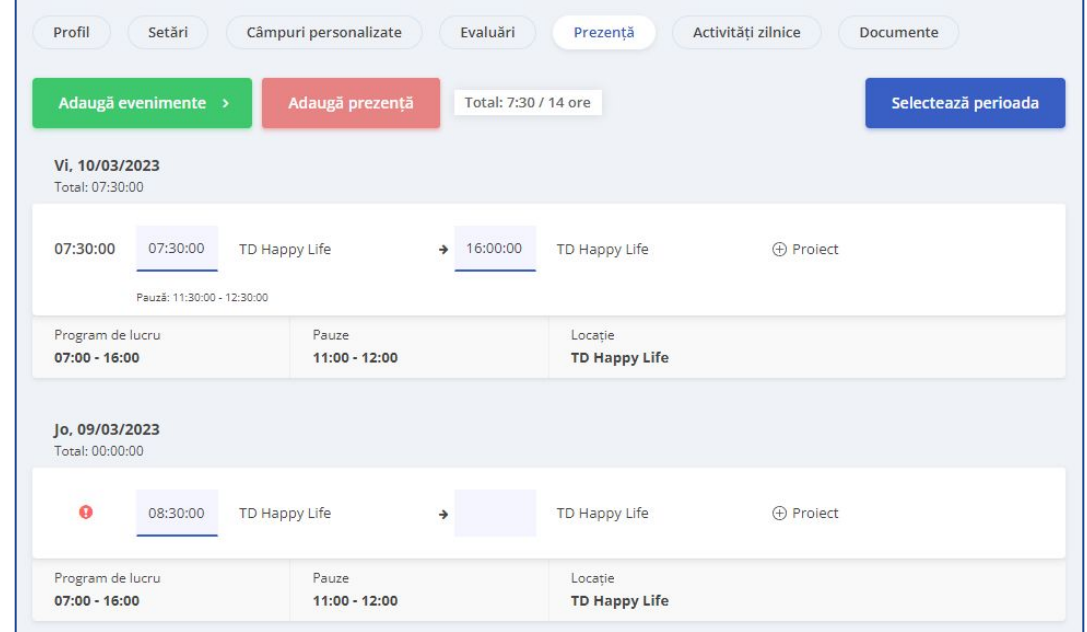

# **Cum verifici poza și locația de pontare?**

În funcție de dispozitivul de pontaj, aplicația iFlow înregistrează o captură foto a angajatului sau preia localizarea GPS. Pentru a verifica aceste date:

- Click pe "Raport" "Prezență reală" din meniul principal
- Selectează opțiunea "Detalii" în drept cu prezența angajatului

\*Click pe Intrare sau Ieșire în dependență de informația pe care vrei să o verifici

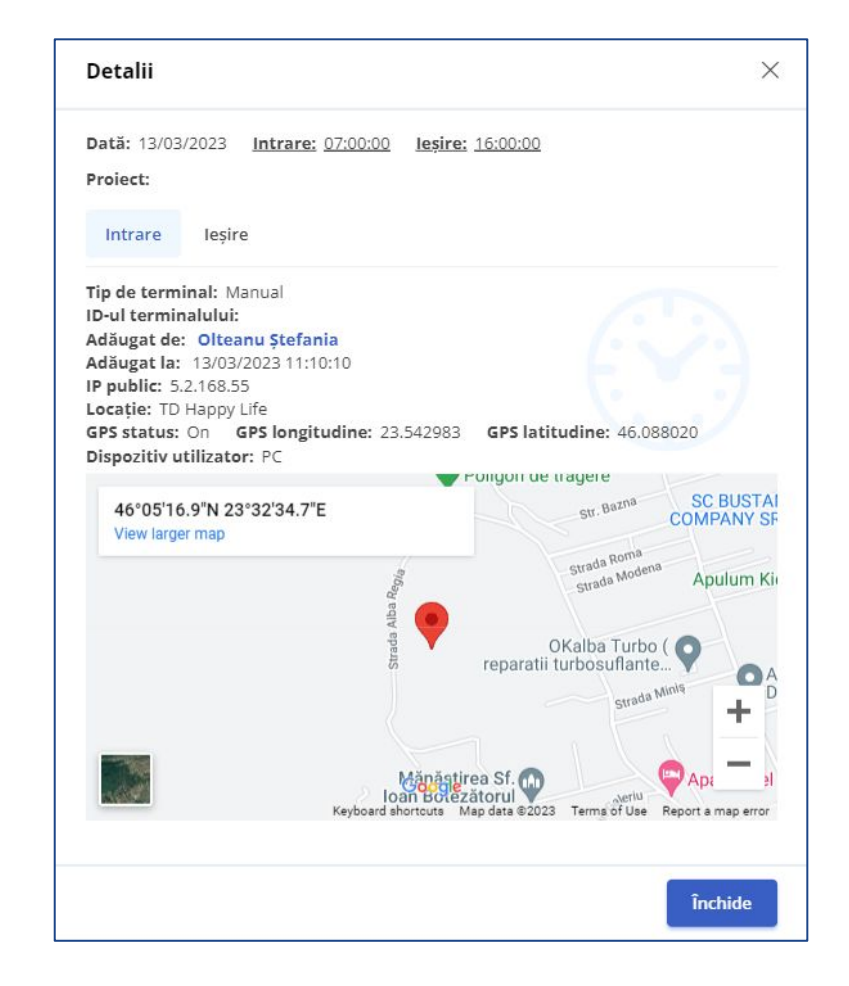

## **Cum editezi sau ștergi o prezență greșită?**

În cazul în care prezența a fost înregistrată greșit:

- Din panoul General, click pe ziua respectivă din dreptul angajatului în cauză
- În rubrica destinată prezenței reale, poți modifica înregistrarea greșită sau să o ștergi

\*Vei putea face modificări în cadrul prezențelor reale doar dacă administratorul contului îți oferă acest drept.

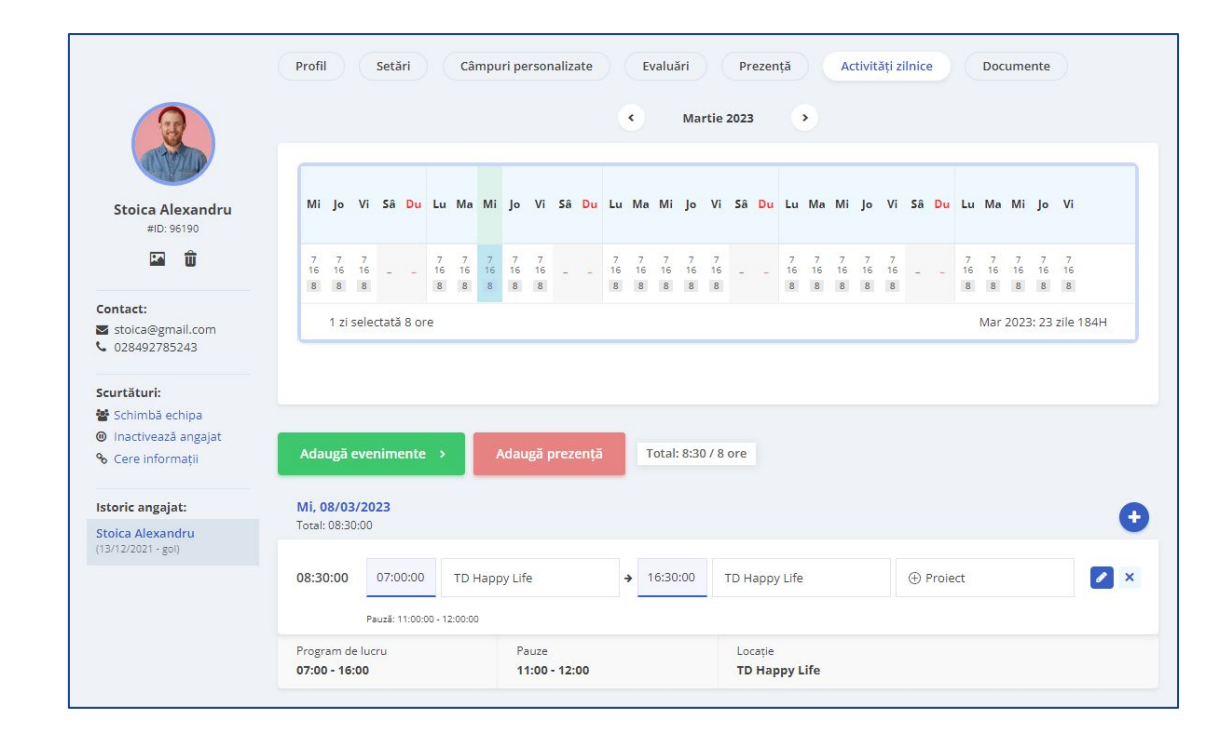

## **Cum adaugi evenimente pentru tine?**

- Din panoul General
- Click pe butonul "Adaugă evenimente"
- Alege evenimentul dorit
- Completează datele necesare precum: dată, oră, motiv, etc.
- Click pe butonul "Adaugă"

\*Dacă ai adăugat date greșit, le poți edita/șterge în timpul în care evenimentul așteaptă aprobare, ulterior, trebuie să soliciți o cerere de editare pentru a putea modifica evenimentul.

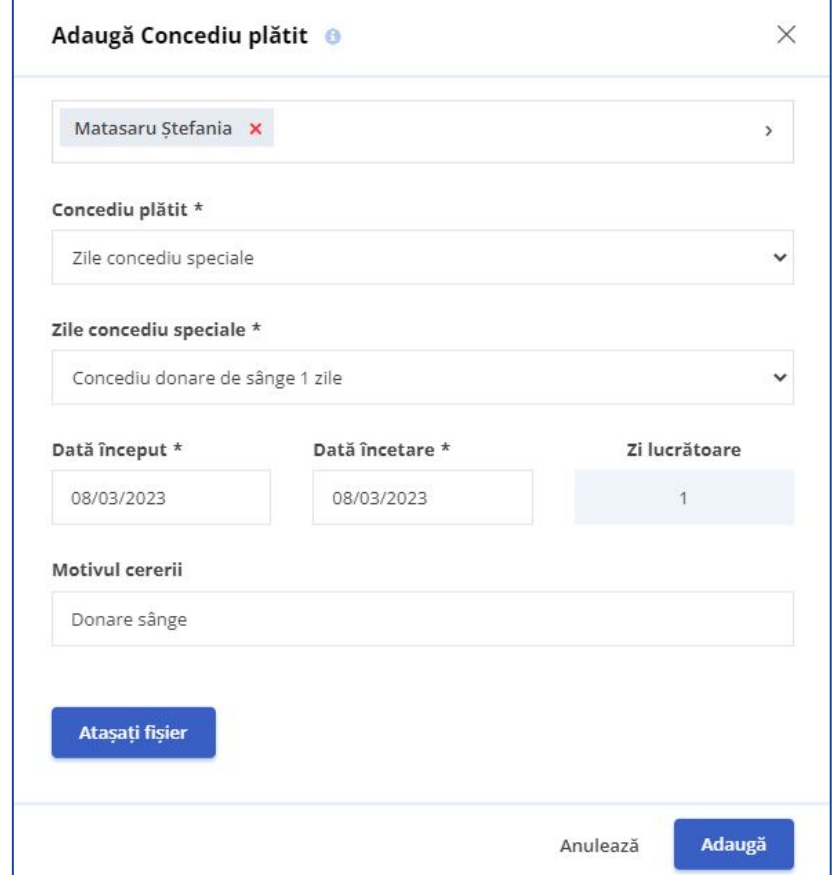

# **Cum adaugi evenimente pentru angajați?**

- Din panoul General
- Click pe butonul "Adaugă evenimente"
- Alege evenimentul dorit
- Alege angajatul/angajații
- Completează datele necesare precum: dată, oră, motiv, etc.
- Click pe butonul "Adaugă"

\*Dacă ai adăugat date greșit, le poți edita/șterge oricând pentru angajații pe care îi supervizezi.

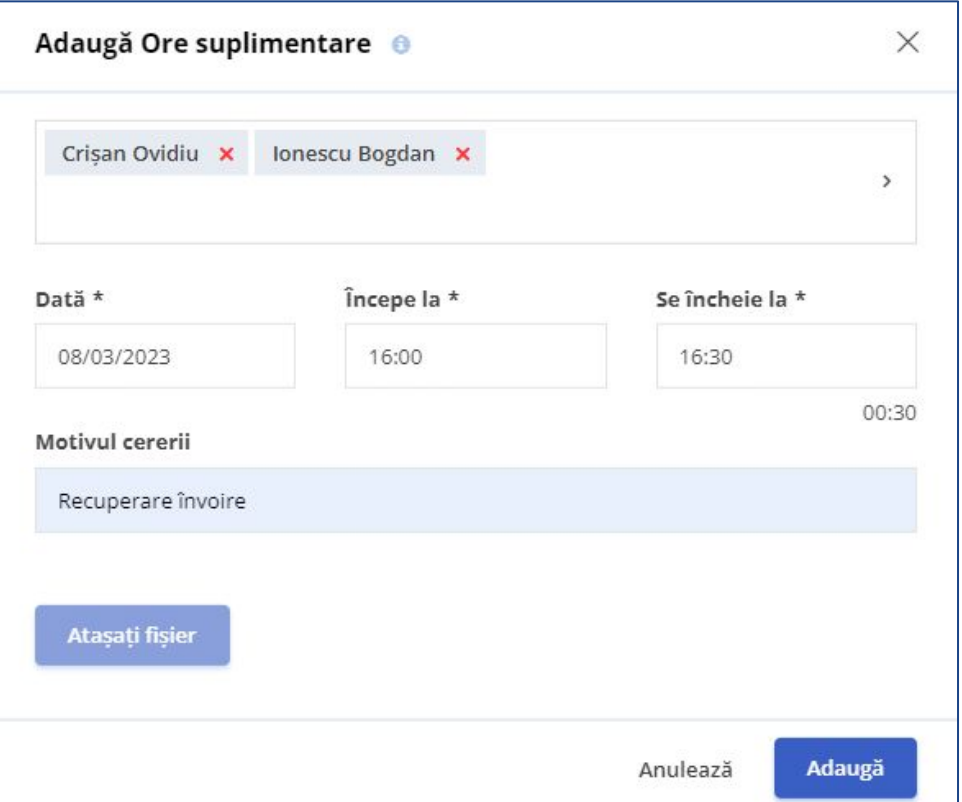

# **Cum gestionezi evenimentele?**

- Din panoul General
- Mergi cu cursorul pe cele trei punctulețe de pe evenimentul angajatului
- Alege una din următoarele opțiuni:"Aprobă","Respinge", "Editează","Șterge"

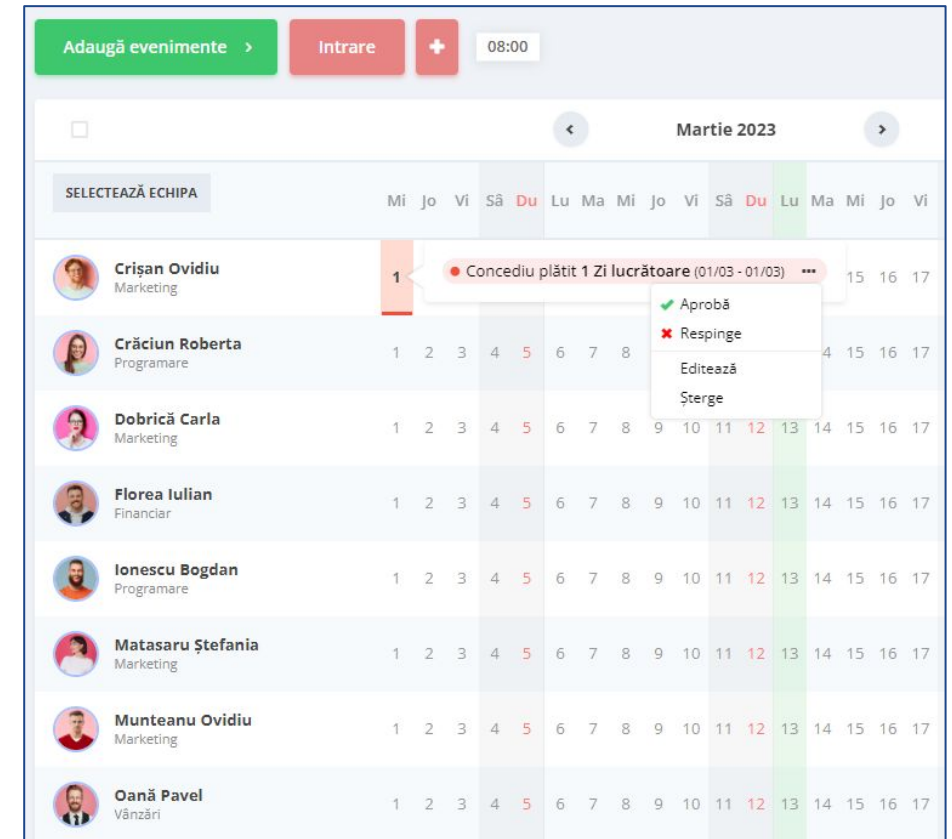

#### **Cum aprobi evenimentele din meniul Activitate?**

- Click pe Activitate
- Bifează "Așteaptă aprobare" din filtrul Stare
- Selectează angajații
- Click pe "Aprobă"

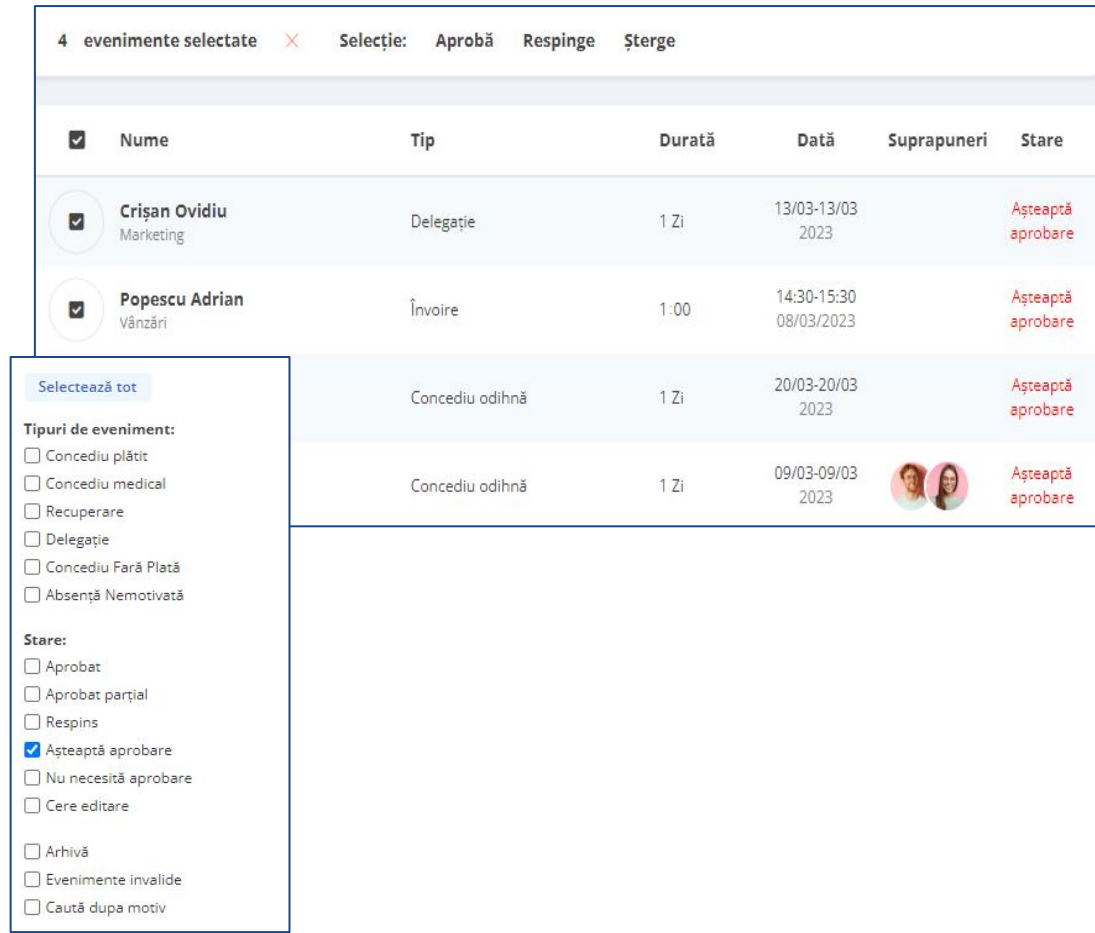

## **Cum generezi un document pentru eveniment?**

- Din meniul Activitate
- Click pe evenimentul necesar
- Click pe butonul "Generează document"

După ce documentul a fost generat, îl poți deschide pentru vizualizare, editare sau printare.

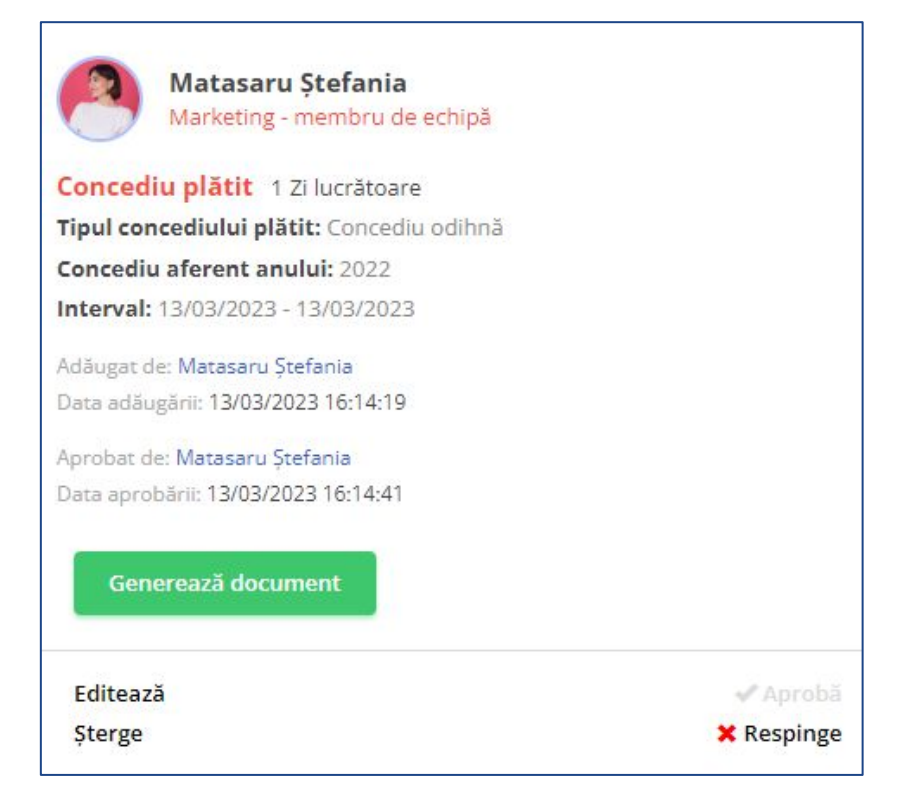

## **Cum încarci fișiere în iFlow prin eveniment?**

Poți încărca fișiere în aplicație în momentul în care adaugi un eveniment.

- Click pe butonul "Adaugă evenimente"
- Selectezi tipul evenimentului
- Completează câmpurile necesare
- Click pe "Atașați fișier", alegeți fișierul
- Click pe "Adaugă"

Spre exemplu poți atașa documente precum: adeverința de la medicul de familie sau cererea de concediu.

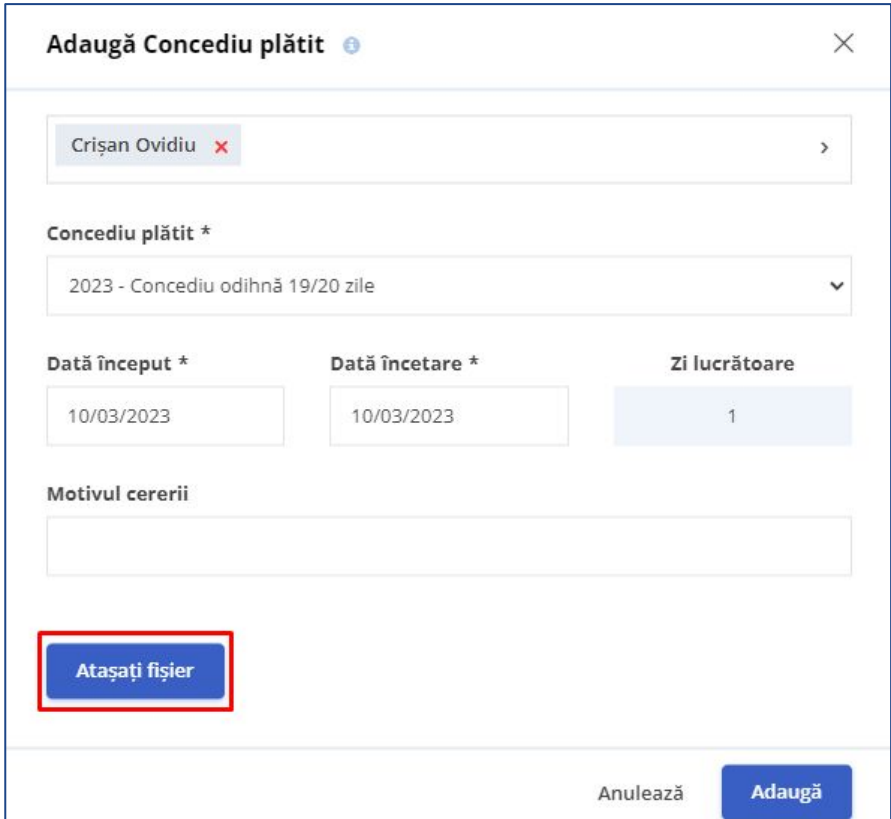

## **Cum încarci fișiere în iFlow din profilul angajatului?**

- Click pe angajat
- Click pe "Documente" din bara de sus
- Click pe "Atașați fișier", alegeți fișierul
- Selectează seria și folderul documentului
- Click pe "Adaugă"

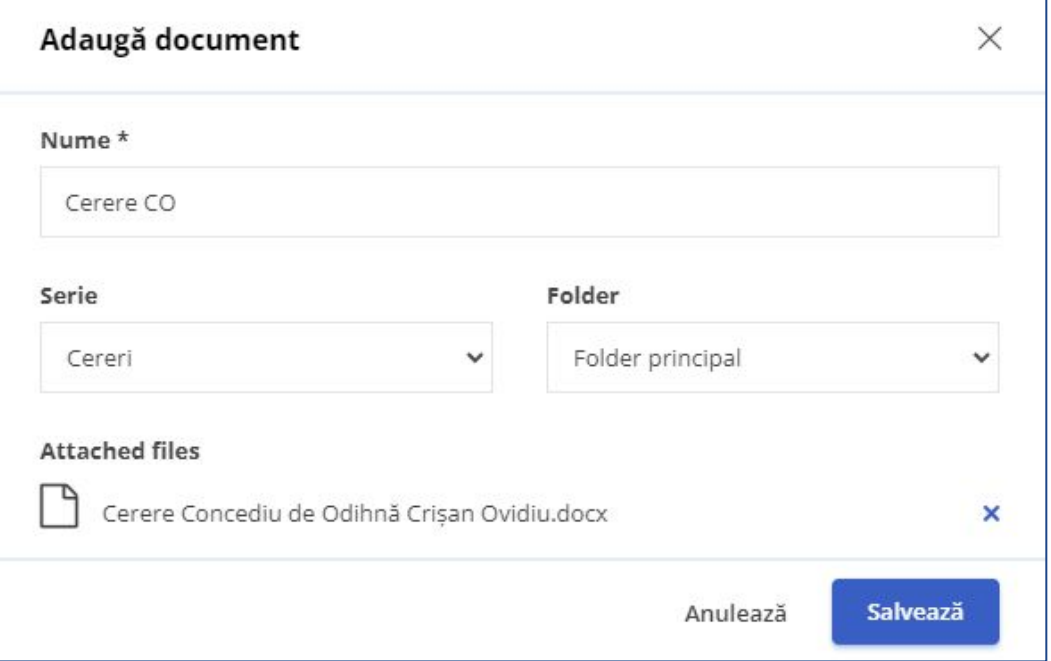

#### **Cum accesezi documentele?**

Din profilul angajatului:

- Click pe Documente
- Alege fișierul necesar și click pe "Vizualizează"
- Aici poți printa sau descărca documentul angajatului

Din meniul Activitate:

- Click pe evenimentul pentru care dorești să tipărești / descarci documentul
- Click pe butonul "Document"
- Click pe butonul "Descarcă Word.dox"

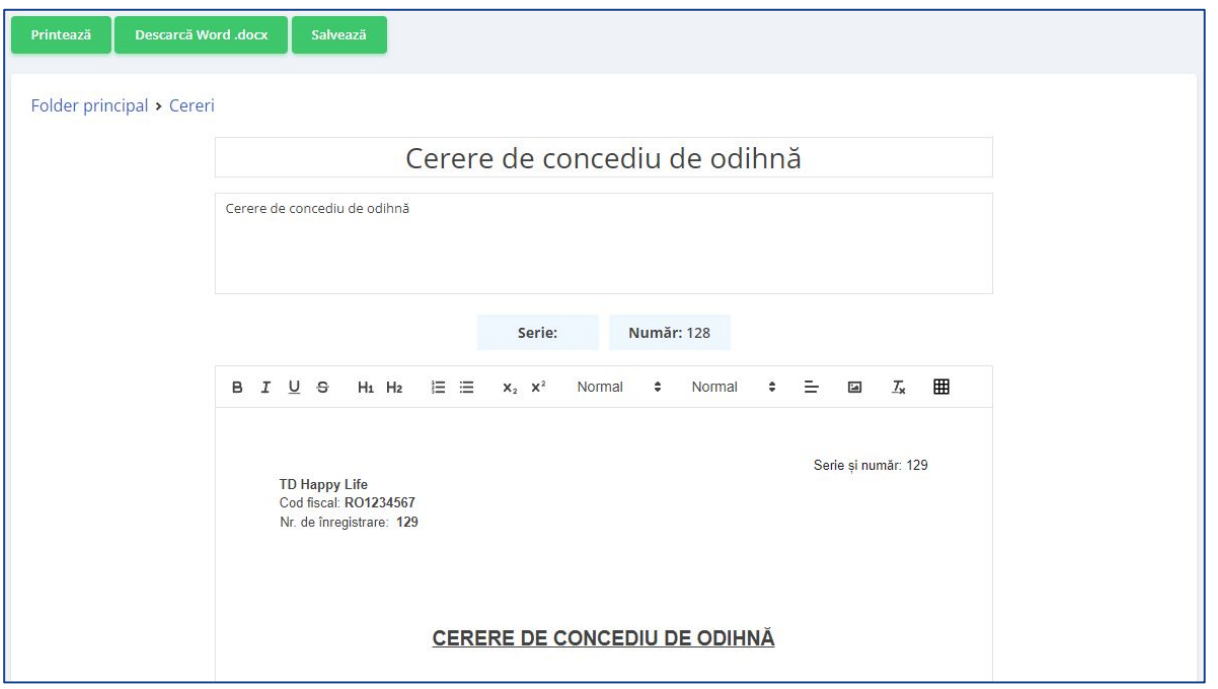

# **Cum activezi notificările prin e-mail?**

Dacă dorești să primești notificări despre evenimentele tale când sunt aprobate sau respinse, urmează acești pași:

- Accesează-ți profilul
- Click pe "Setări"
- Apoi click pe "Permisii"
- Bifează căsuța pentru notificări prin e-mail
- Click pe butonul "Salvează setările"

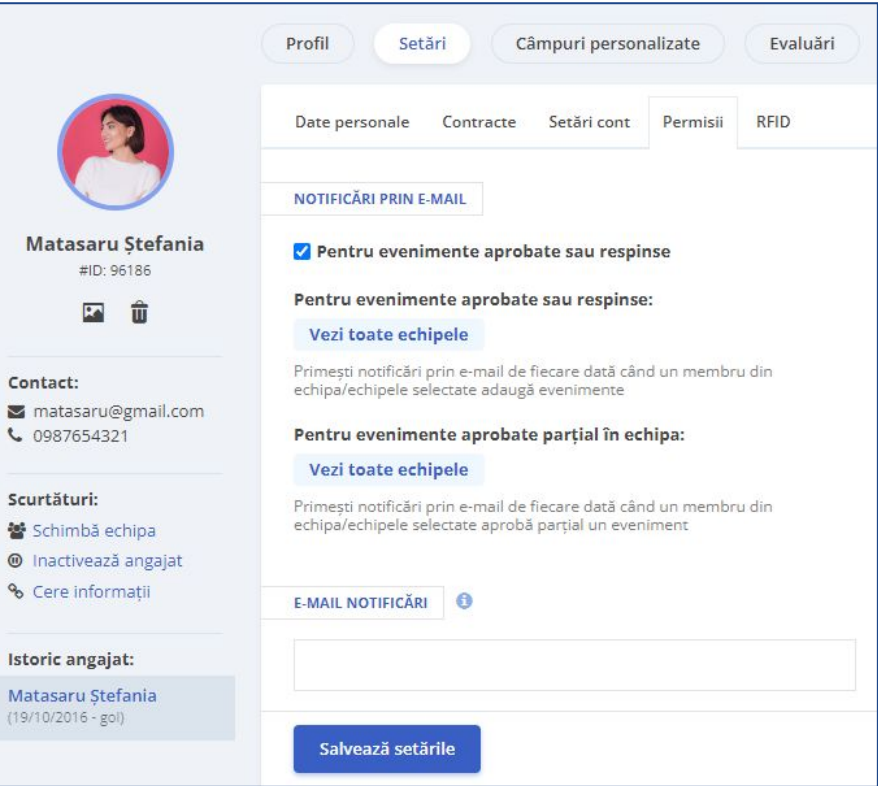

 $\overline{ }$  $\mathbf{t}$ 

鱼  $\sqrt{a}$ 

Is

## **Cum setezi program de lucru pentru angajați?**

- Din panoul "Program de lucru"
- Click dreapta pe ziua în care angajatul începe să lucreze pe un anumit program
- Alege modelul de program de lucru predefinit
- Completează cu data de început și data de sfârșit a perioadei de muncă
- Click pe "Aplică"

\*Pentru a aloca programul mai multor angajați simultan, înserează cu un click stânga persoanele dorite și repetă pașii descriși mai sus.

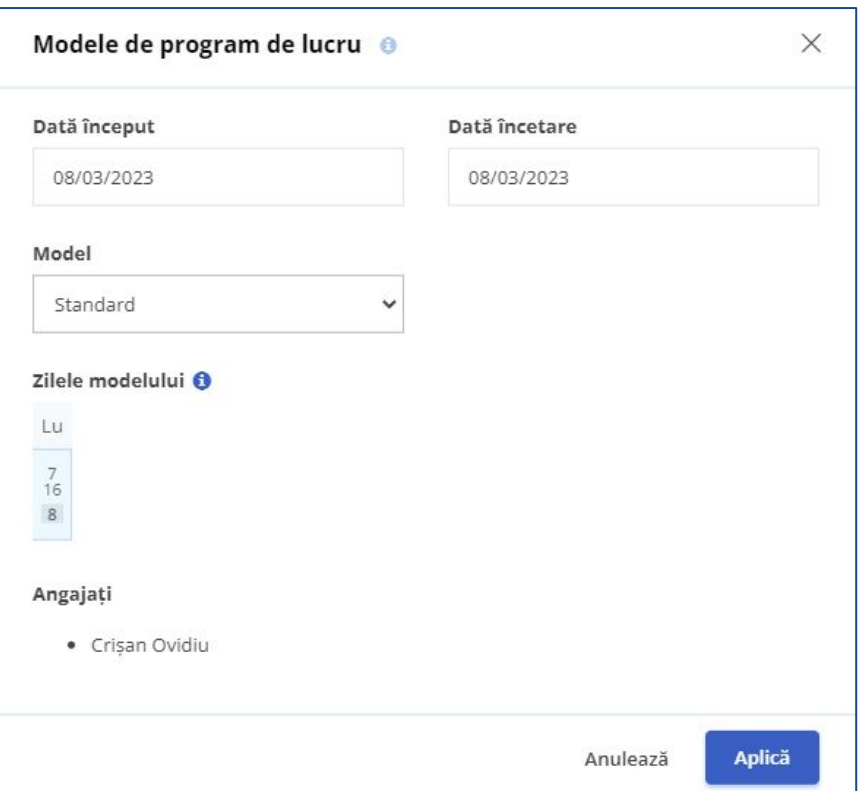

# **Cum completezi datele personale ale angajaților?**

- Din panoul General
- Click pe numele angajatului
- Din profilul său, click pe meniul "Setări"
- Completează datele personale ale angajatului
- Pentru a salva, click pe butonul "Salvează setările"

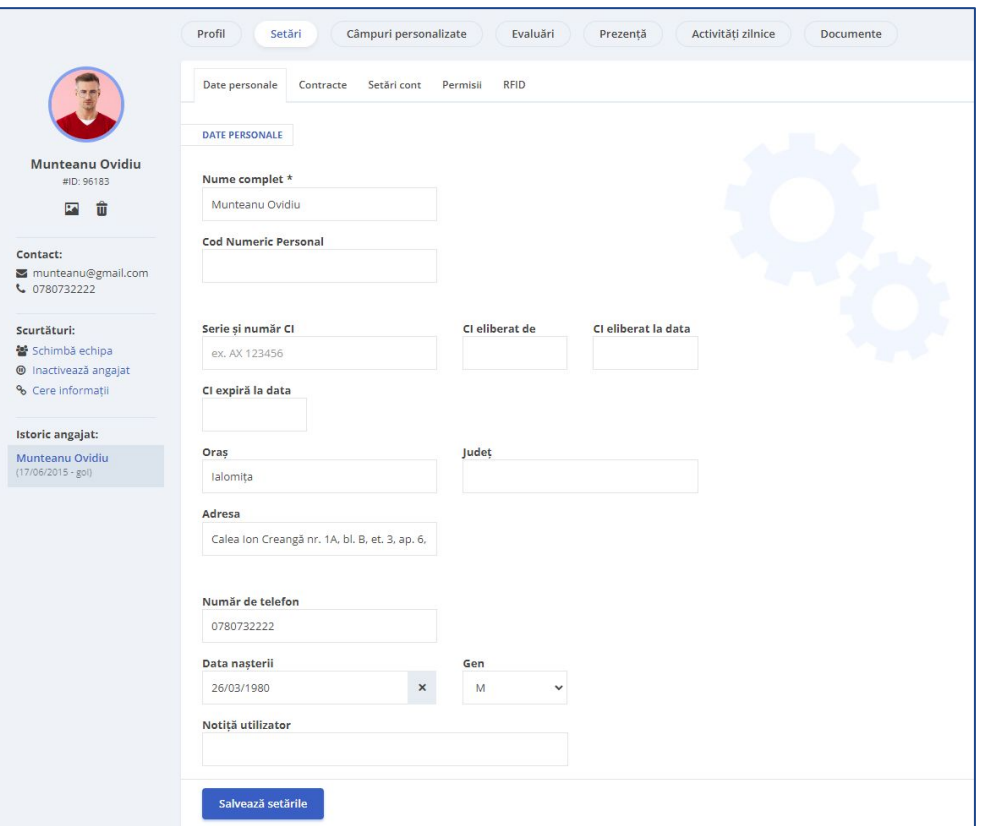

## **Cum completezi câmpurile personalizate?**

- Din panoul General
- Click pe numele angajatului
- Din profilul său, click pe meniul "Câmpuri personalizate"
- Completează datele în câmpuri
- Pentru a salva, click pe butonul "Actualizează"

\*Câmpurile personalizate sunt create de administrator

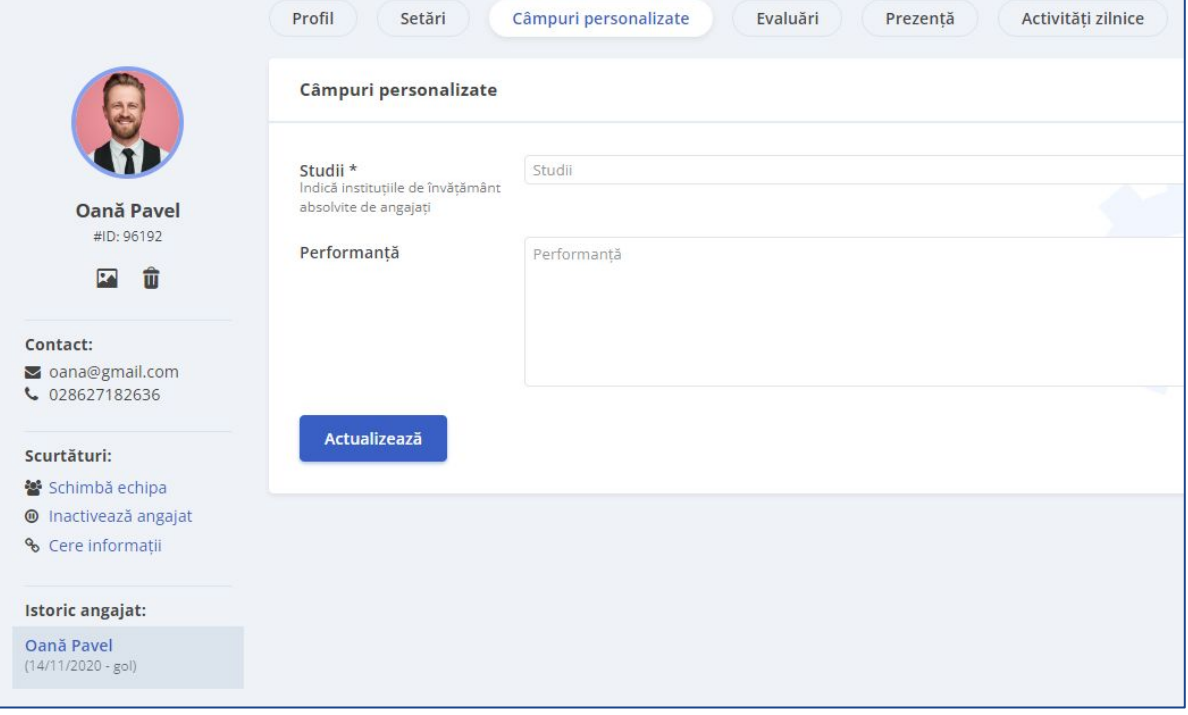

# **Cum aloci zile de concediu angajaților?**

- Din panoul General
- Click pe numele angajatului căruia dorești să îi aloci zile de concediu
- La secțiunea "Zile de concediu plătite" click pe butonul "Adaugă"
- Alege din listă tipul concediului dorit
- Completează numărul de zile
- Selectează anul
- Pentru a finaliza, click pe butonul "Adaugă"

\*Tipurile de concediu plătit sunt create de administrator

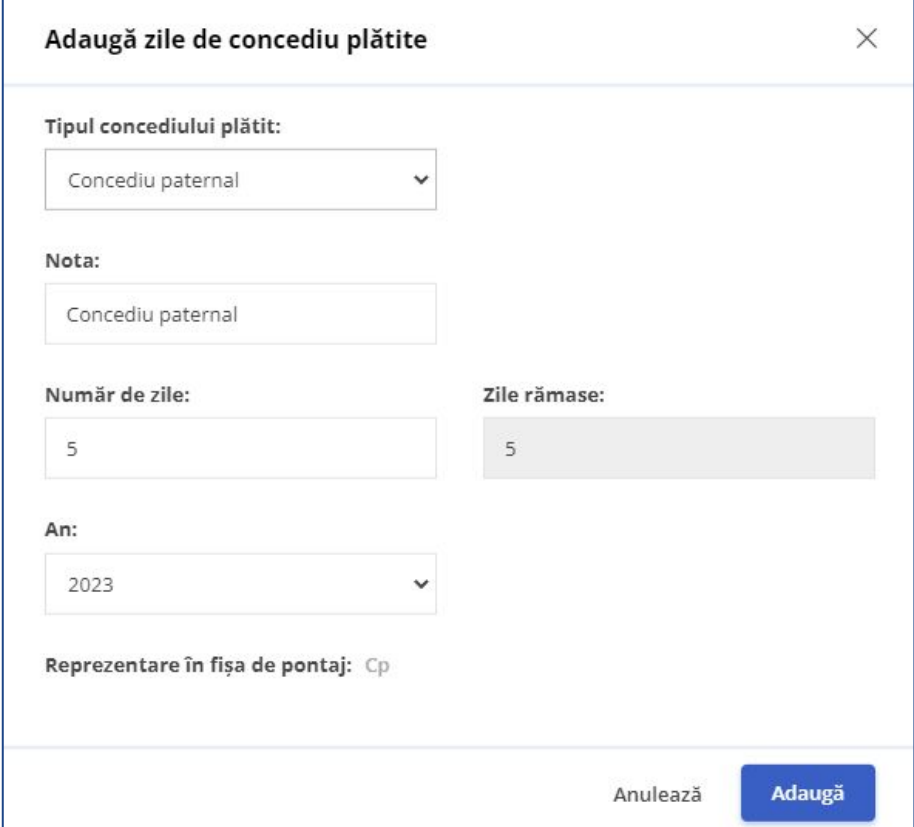